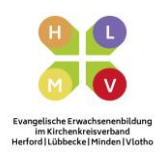

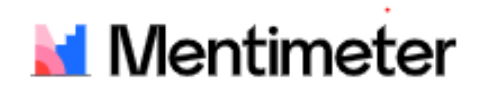

Mentimeter.com – Das Abstimmungstool (für digitale und analoge Veranstaltungen)

Schritt für Schritt

## **Vorbereitung:**

- 1. Gehen Sie auf die Seite: [www.mentimeter.com](http://www.mentimeter.com/)
- 2. Melden Sie sich unter: **Sign up** an und erstellen Sie sich Ihren Account.
- 3. Gehen Sie auf **+New Presentation**
- 4. Geben Sie Ihrer Präsentation einen Namen
- 5. Unter dem kleinen Rädchen **(Configure)** können Sie nun auch die Präsentationssprache in Deutsch ändern.
- 6. In der rechten Spalte, sehen sie nun die unterschiedlichen Fragetypen.

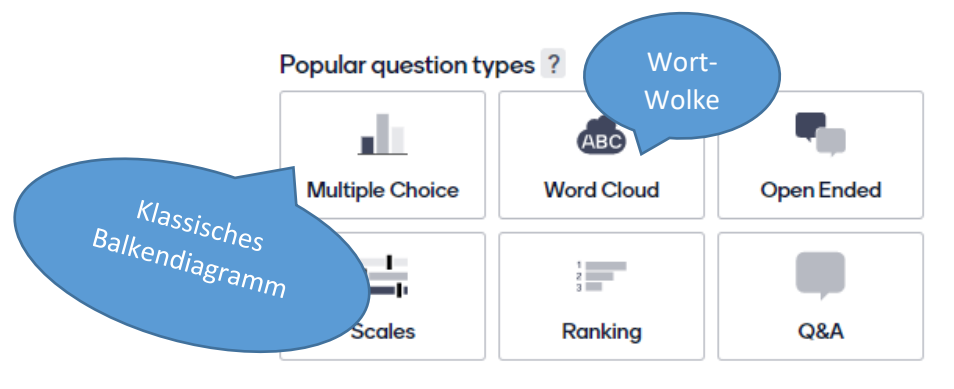

- 7. Geben Sie nun unter **Your question** eine Frage ein.
- 8. Anschließend können Sie unter **Options** die unterschiedlichen Antwortmöglichkeiten eingeben.
- 9. Unter **Image**, können Sie ein Bild hinzufügen (ist aber kein Muss)
- 10. Unter **Result layout** können Sie nun auswählen, wie ihre Antworten dargestellt werden: Als Säulen, als Kreisdiagramm oder als Punkte.
- 11. Anschließend können Sie erneut auf **Add Slide** klicken um eine weitere Frage hinzuzufügen.
- 12. Die kostenfreie Version ermöglicht Ihnen auf diese Weise, zwei Fragen zu gestalten.

## **Durchführung:**

- 1. Drücken Sie oben rechts auf die Schaltfläche **Present**
- 2. Nun können Sie in Zoom Ihren Bildschirm teilen. Ihre ZuschauerInnen können nun den Code zur Teilnahme sehen. Und mit Hilfe Ihres Smartphones an der Umfrage teilnehmen.
- 3. Die Ergebnisse der Umfrage werden nun nach und nach für alle (durch Ihren geteilten Bildschirm) sichtbar.

**Es empfiehlt sich, Ihren TeilnehmerInnen schon vor Ihrem digitalen Treffen, darauf hinzuweisen, ein Handy bereit zu halten.**